# <span id="page-0-0"></span>**TUTORIAL PER LA GESTIONE DEL SITO WEB ISTITUZIONALE**

#### **Istituto Comprensivo Ferraris di Spello**

#### **1. UTENTI**

1.1 [Creare un nuovo utente](#page-1-0)

#### **2. PAGINE**

- 2.1 [Aprire in modifica/eliminare pagine esistenti](#page-2-0)
- 2.2 [Aggiungere una nuova pagina](#page-3-0)
- 2.3 [Blocchi per il contenuto delle pagine](#page-4-0)

#### **3. MENU**

- 3.1 [Collocazione dei menu](#page-5-0)
- 3.2 [Modificare i menu](#page-6-0)

#### **4. ARTICOLI**

- 4.1 [Aprire in modifica/eliminare articoli esistenti](#page-7-0)
- 4.2 [Aggiungere un nuovo articolo](#page-8-0)
- 4.3 [Blocchi per il contenuto degli articoli](#page-9-0)
- 4.4 I[nserire un'immagine in evidenza per l'articolo](#page-10-0)
- 4.5 [Inserire/rimuovere un link ad un articolo in home page](#page-11-0)

#### **5. DOCUMENTI**

- 5.1 [Aprire in modifica/eliminare documenti esistenti](#page-12-0)
- 5.2 [Riordinare la schermata aggiungi un documento](#page-13-0)
- 5.3 [Aggiungere un nuovo documento](#page-14-0)

#### **6. SERVIZI, PROGETTI, STRUTTURE, ECC.**

6.1 [Percorsi di studio, luoghi, servizi, strutture, eventi, le schede didattiche, i progetti delle classi](#page-17-0)

#### **7. WIDGET**

7.1 [Widget](#page-18-0)

#### **8. AVVISI IN HOME**

8.1 [Avvisi in home](#page-19-0)

#### **9. HOME PAGE**

9.1 [Selezionare gli elementi da visualizzare in home page](#page-20-0)

#### **10. PAGINE A COMPILAZIONE AUTOMATICA NEI MENU PRINCIPALI**

- 10.1 [Pagine preimpostate -](#page-21-0) menu scuola
- 10.2 [Pagine preimpostate -](#page-22-0) menu servizi
- 10.3 [Pagine preimpostate -](#page-23-0) menu novità
- 10.4 [Pagine preimpostate -](#page-24-0) menu didattica

## <span id="page-1-0"></span>**1.1 CREARE UN NUOVO UTENTE**

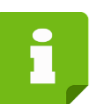

Creare una nuova utenza con credenziali per la pubblicazione/modifica/eliminazione di contenuti.

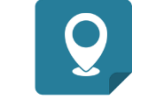

Utenti/Persone - Aggiungi nuovo utente.

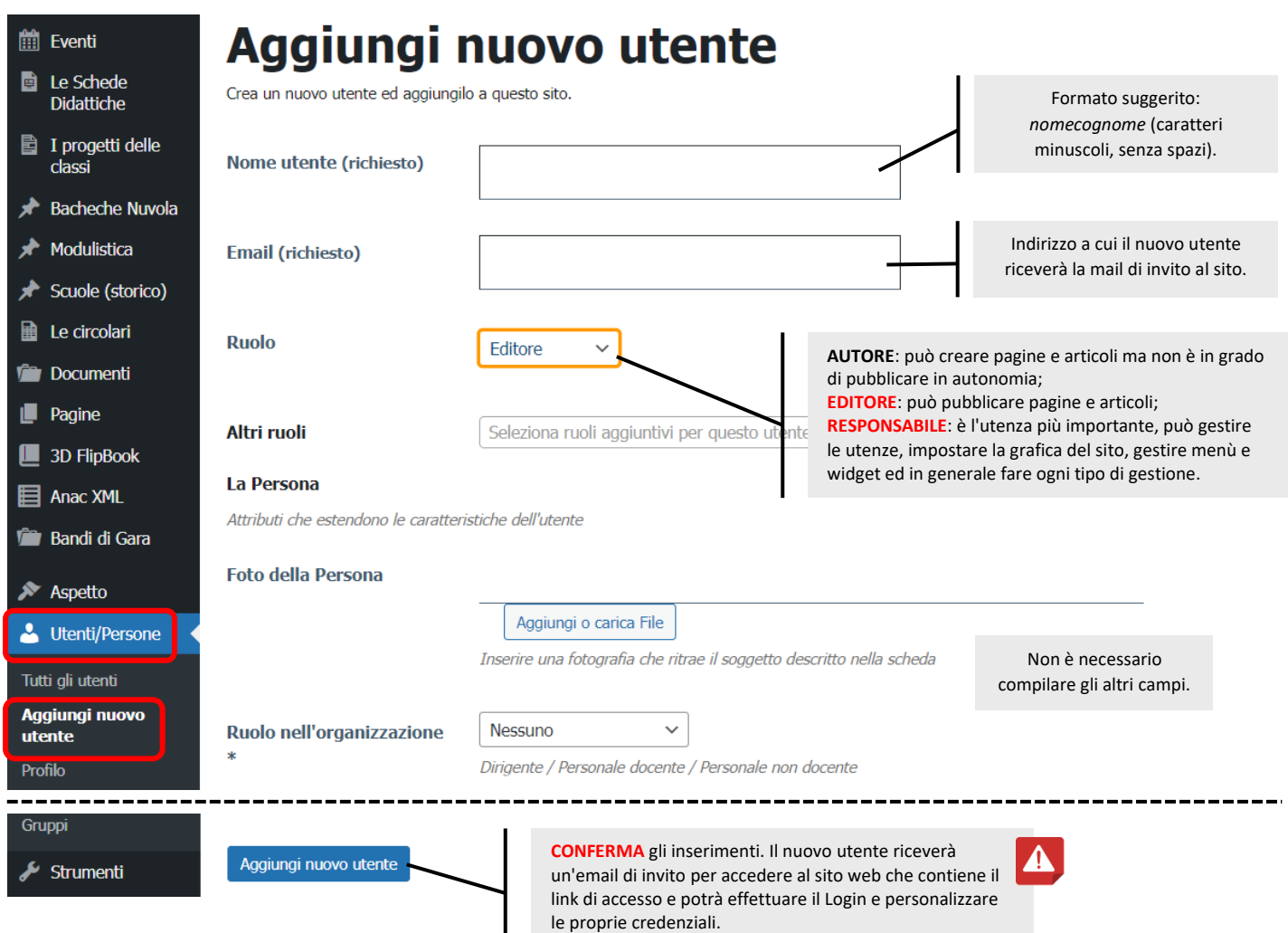

## <span id="page-2-0"></span>**2.1 APRIRE IN MODIFICA/ELIMINARE PAGINE ESISTENTI**

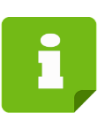

Le pagine consentono di introdurre nel sito tutte le informazioni utili ai vari utenti. Le pagine già realizzate possono essere modificate/eliminate.

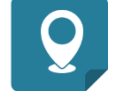

 $\blacksquare$ 

Pagine - Tutte le pagine.

**[Indice](#page-0-0)**

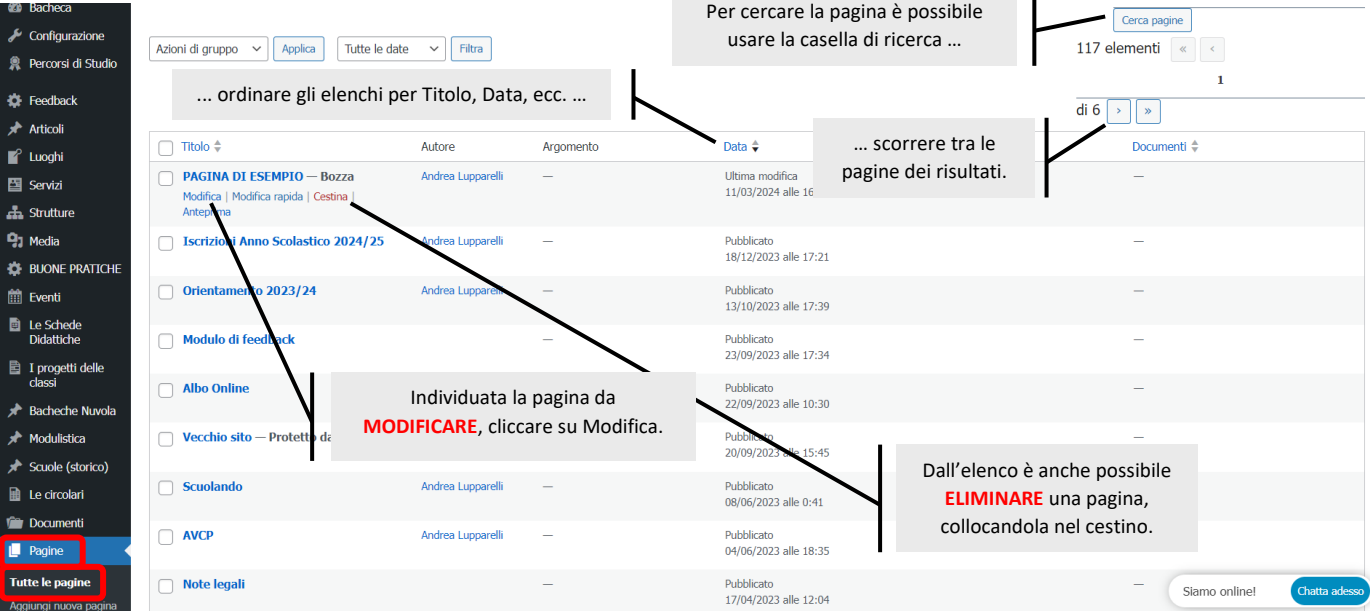

In alternativa, è possibile aprire per la modifica una pagina esistente visualizzandola in "modalità utente" e selezionando Modifica pagina.

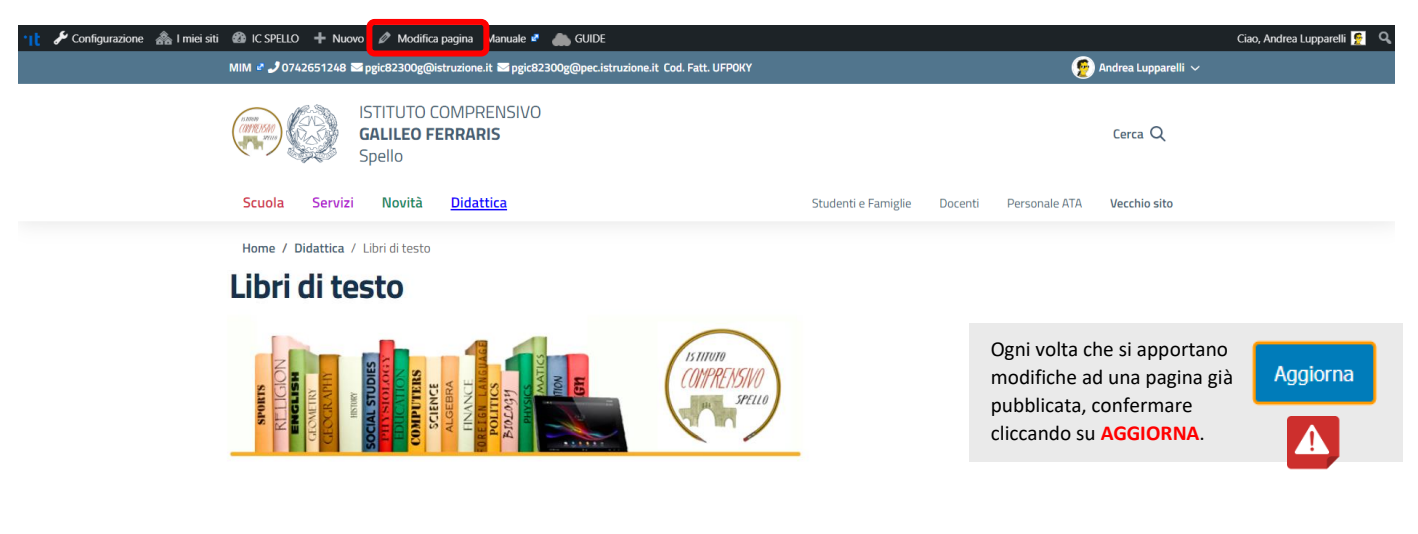

## <span id="page-3-0"></span>**2.2 AGGIUNGERE UNA NUOVA PAGINA**

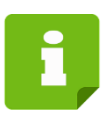

Possono essere aggiunte nuove pagine (anche contenenti link a sotto-pagine: in questo modo è possibile inserire nuovi contenuti senza sovradimensionare i menù principali).

Pagine - Aggiungi nuova pagina.

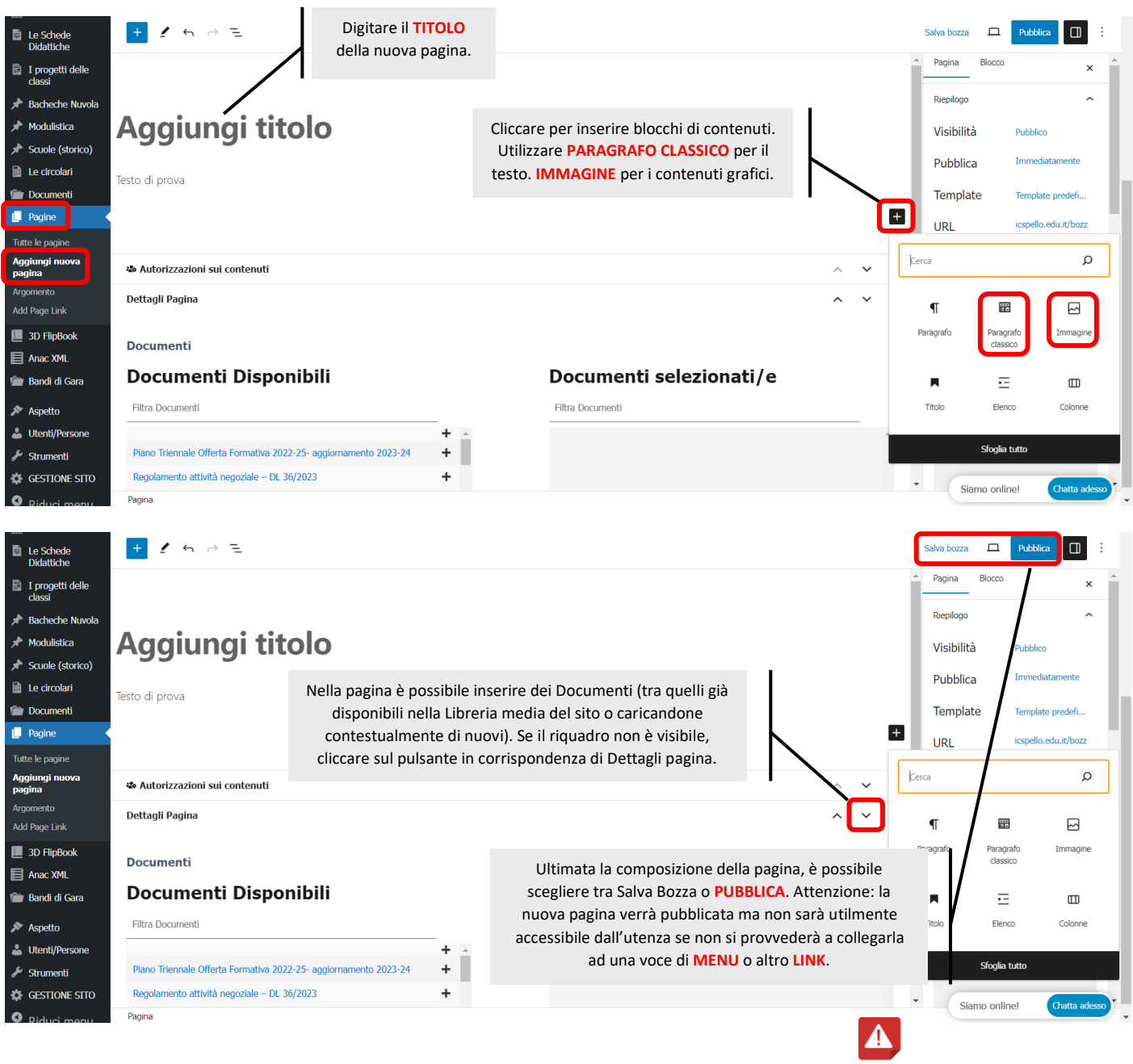

Ogni volta che si apportano modifiche ad una pagina già pubblicata, confermare cliccando su **AGGIORNA**.

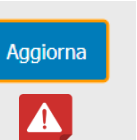

## <span id="page-4-0"></span>**2.3 BLOCCHI PER IL CONTENUTO DELLE PAGINE**

Le pagine si compongono usando un sistema a blocchi. Di seguito cenni su quelli di utilizzo più frequente.

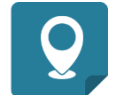

Pagine - Tutte le pagine - Modifica. Pagine - Aggiungi nuova pagina.

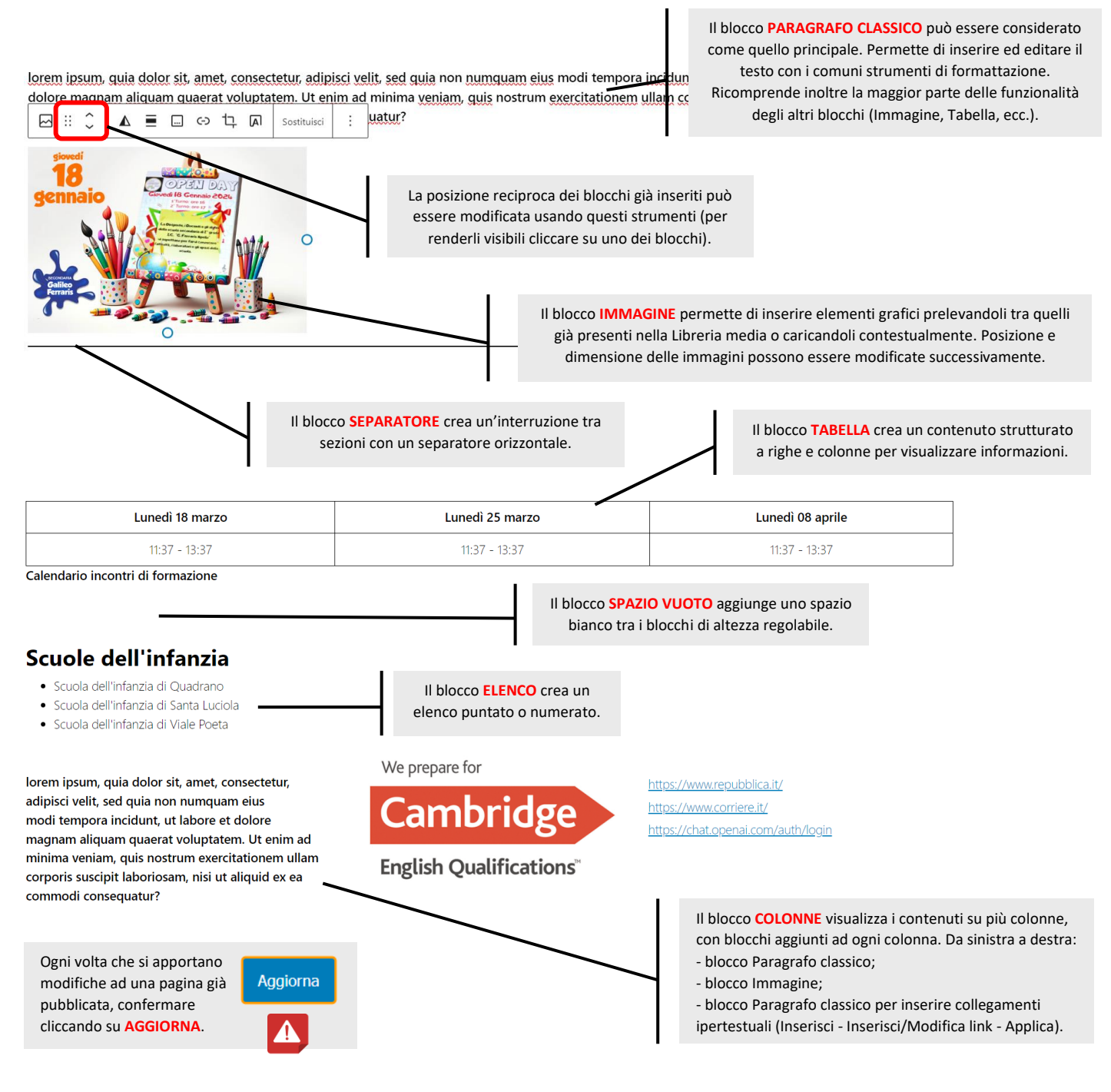

## <span id="page-5-0"></span>**3.1 COLLOCAZIONE DEI MENU**

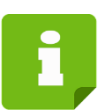

I menù consentono agli utenti di navigare con facilità il sito web. Sono disponibili 7 menù.

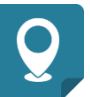

Visibili nella testata e nel footer in tutte le pagine del sito.

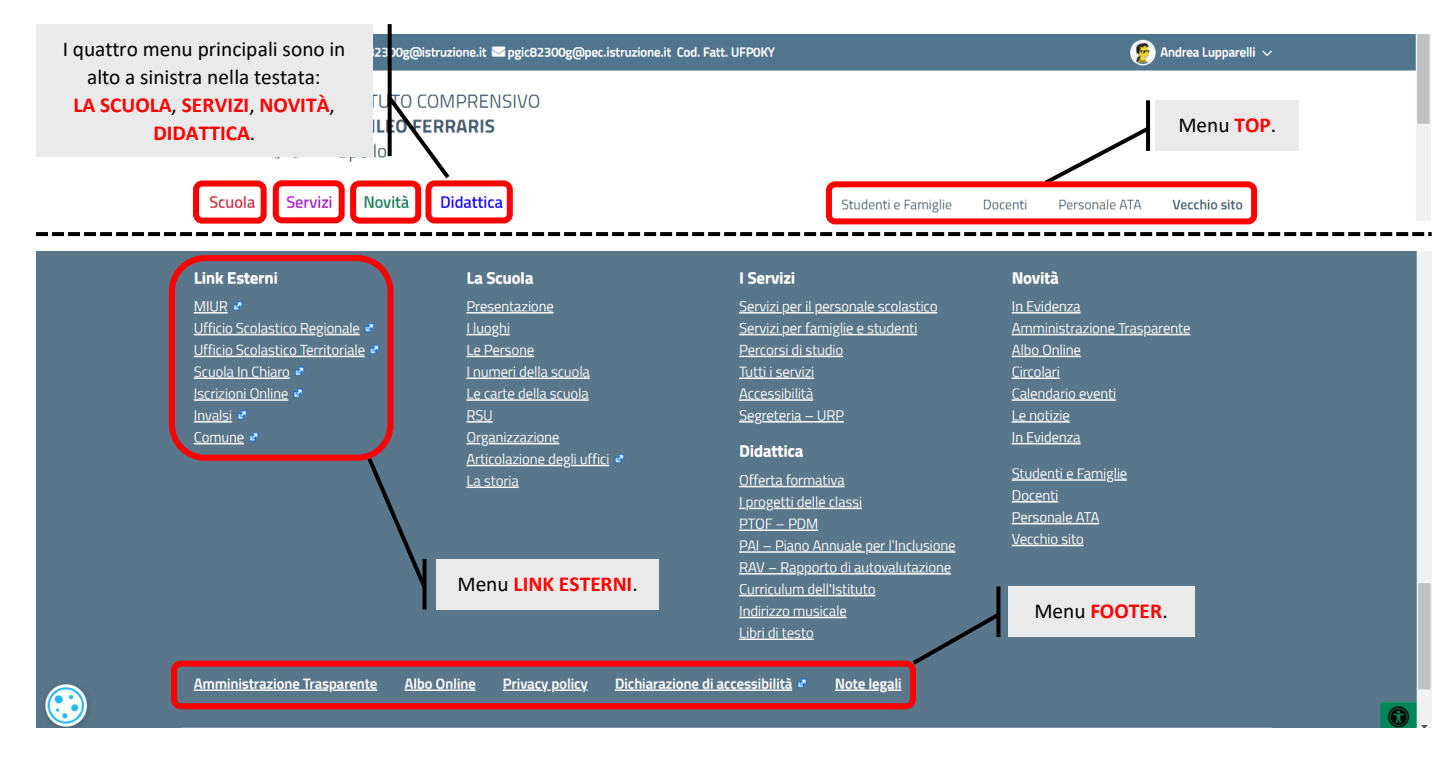

## <span id="page-6-0"></span>**3.2 MODIFICARE I MENU**

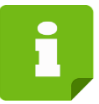

I menù consentono agli utenti di navigare con facilità il sito web.<br>Sono disponibili 7 menù Sono disponibili 7 menù.

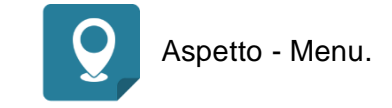

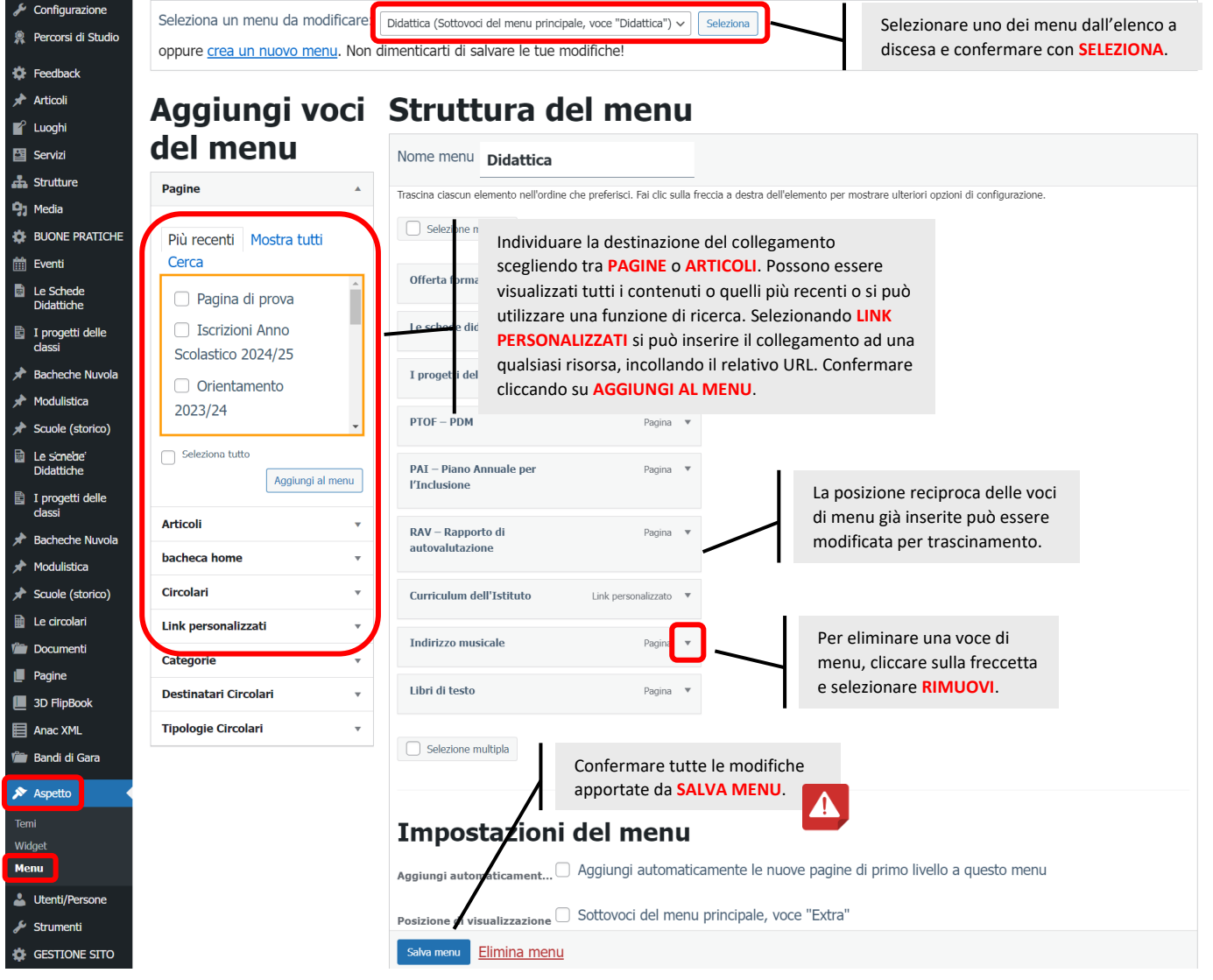

## <span id="page-7-0"></span>**4.1 APRIRE IN MODIFICA/ELIMINARE ARTICOLI ESISTENTI**

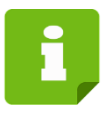

Gli articoli consentono di inserire delle notizie all'interno **Conservatore della conservatore delle notizia all'interno** Articoli - Tutti gli articoli. della home page del sito web scolastico, e consentono di tener aggiornata la sezione delle novità. Gli articoli già realizzati possono essere modificati/eliminati.

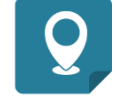

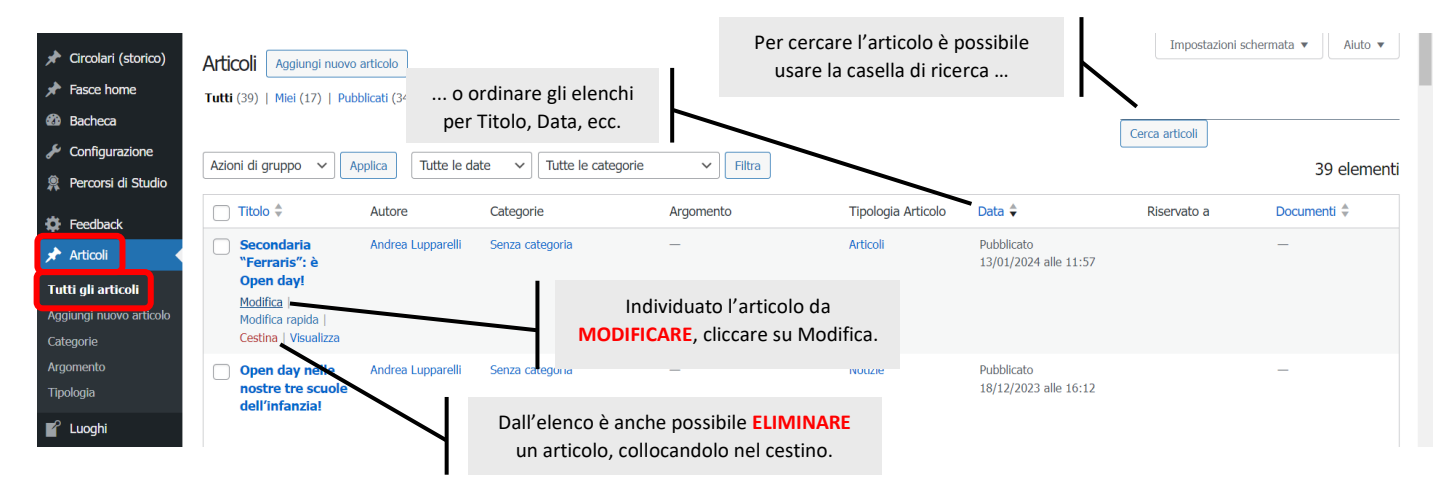

In alternativa, è possibile aprire per la modifica un articolo esistente visualizzandolo in "modalità utente" e selezionando Modifica articolo.

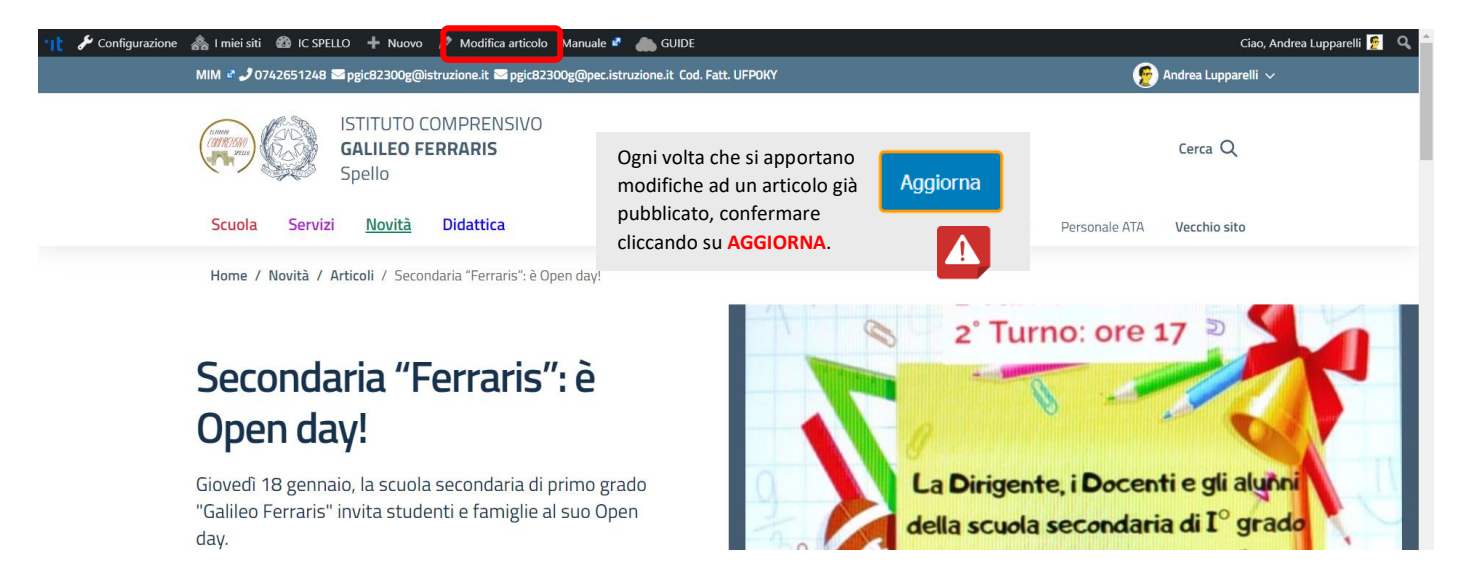

## <span id="page-8-0"></span>**4.2 AGGIUNGERE UN NUOVO ARTICOLO**

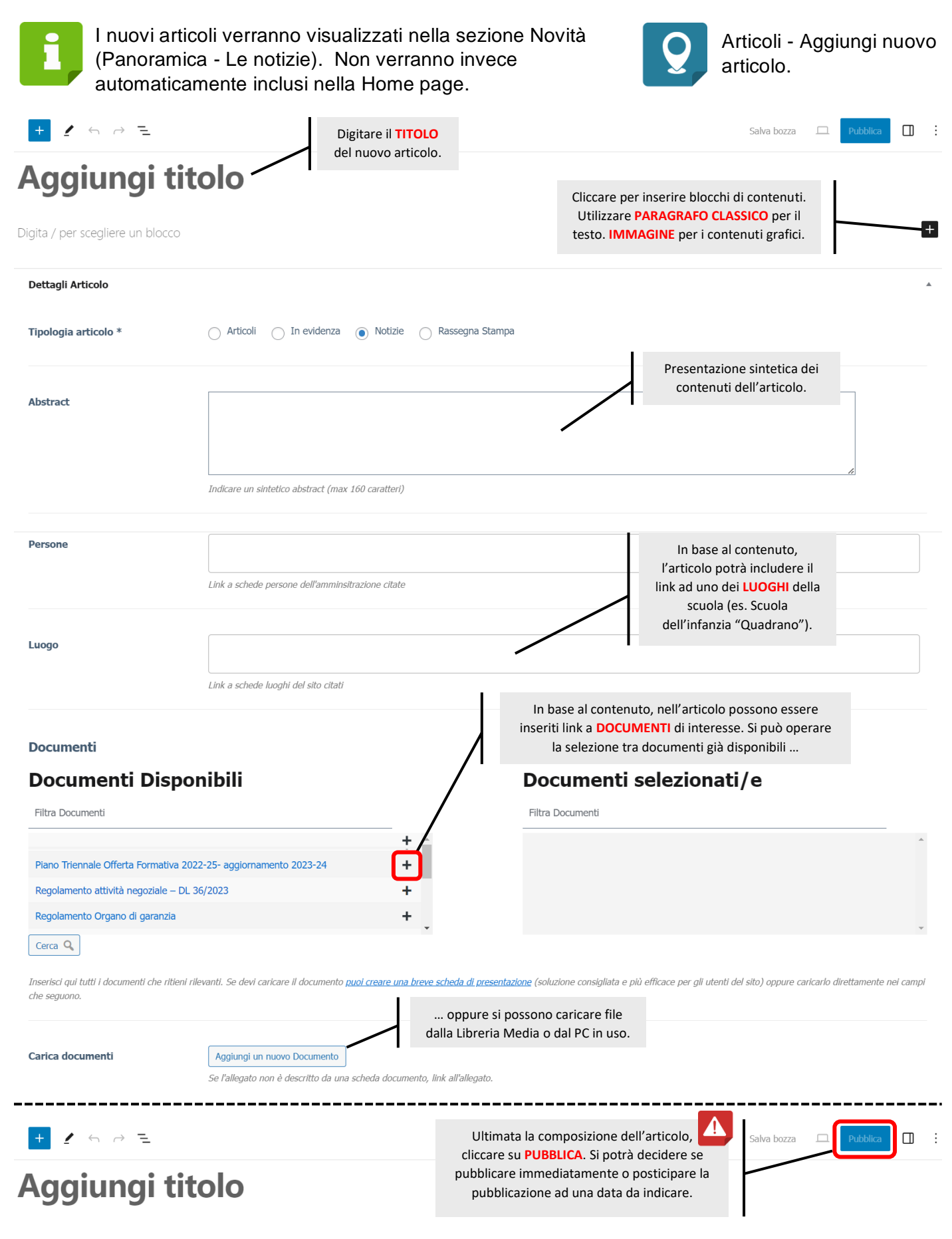

## <span id="page-9-0"></span>**4.3 BLOCCHI PER IL CONTENUTO DEGLI ARTICOLI**

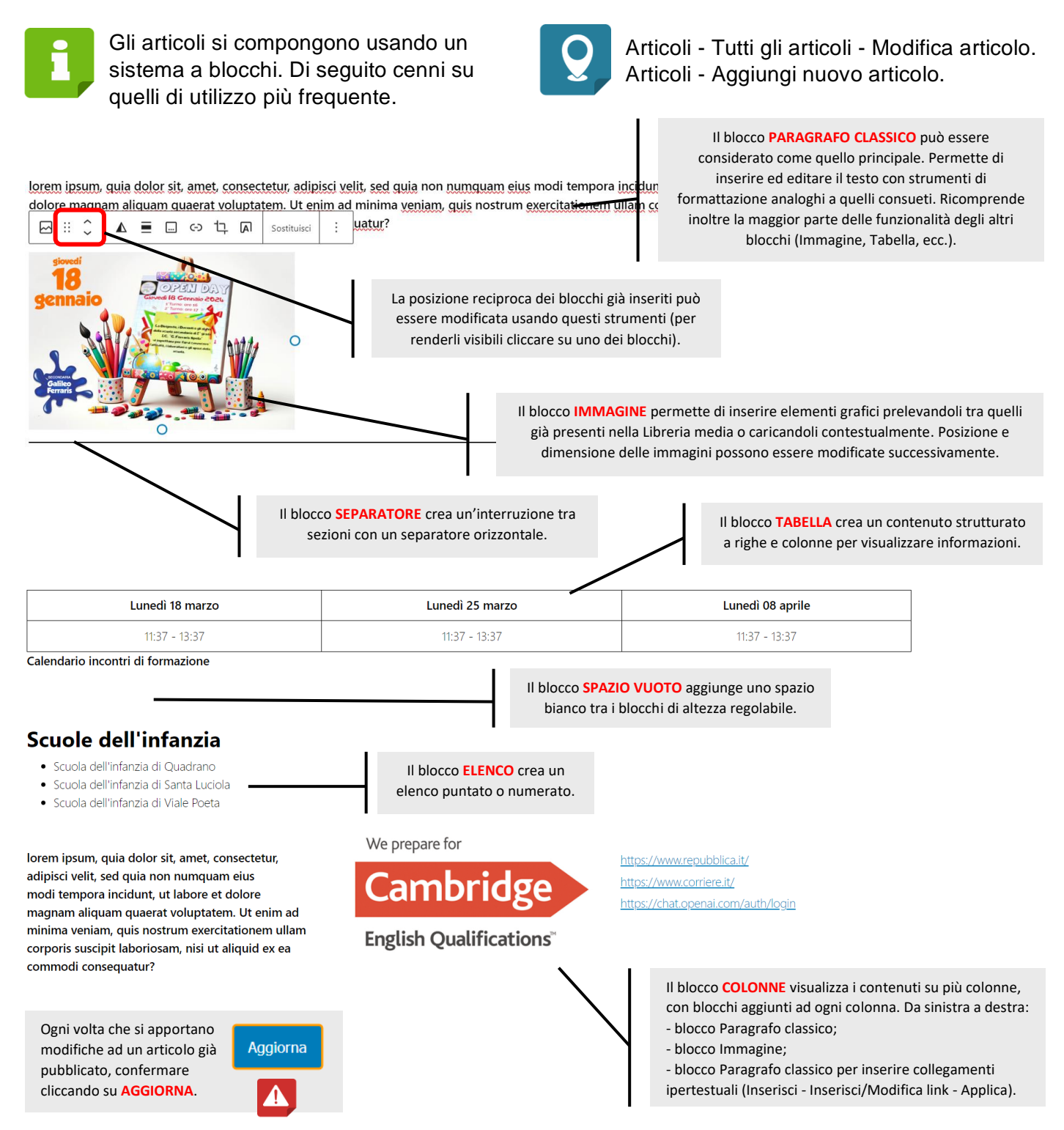

### <span id="page-10-0"></span>**4.4 INSERIRE UN'IMMAGINE IN EVIDENZA PER L'ARTICOLO**

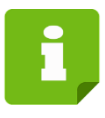

L'immagine in evidenza viene visualizzata in testa all'articolo, accanto al titolo. E come miniatura nel link all'articolo, se inserito nella Home page.

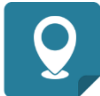

Articoli - Tutti gli articoli - Modifica articolo. Articoli - Aggiungi nuovo articolo.

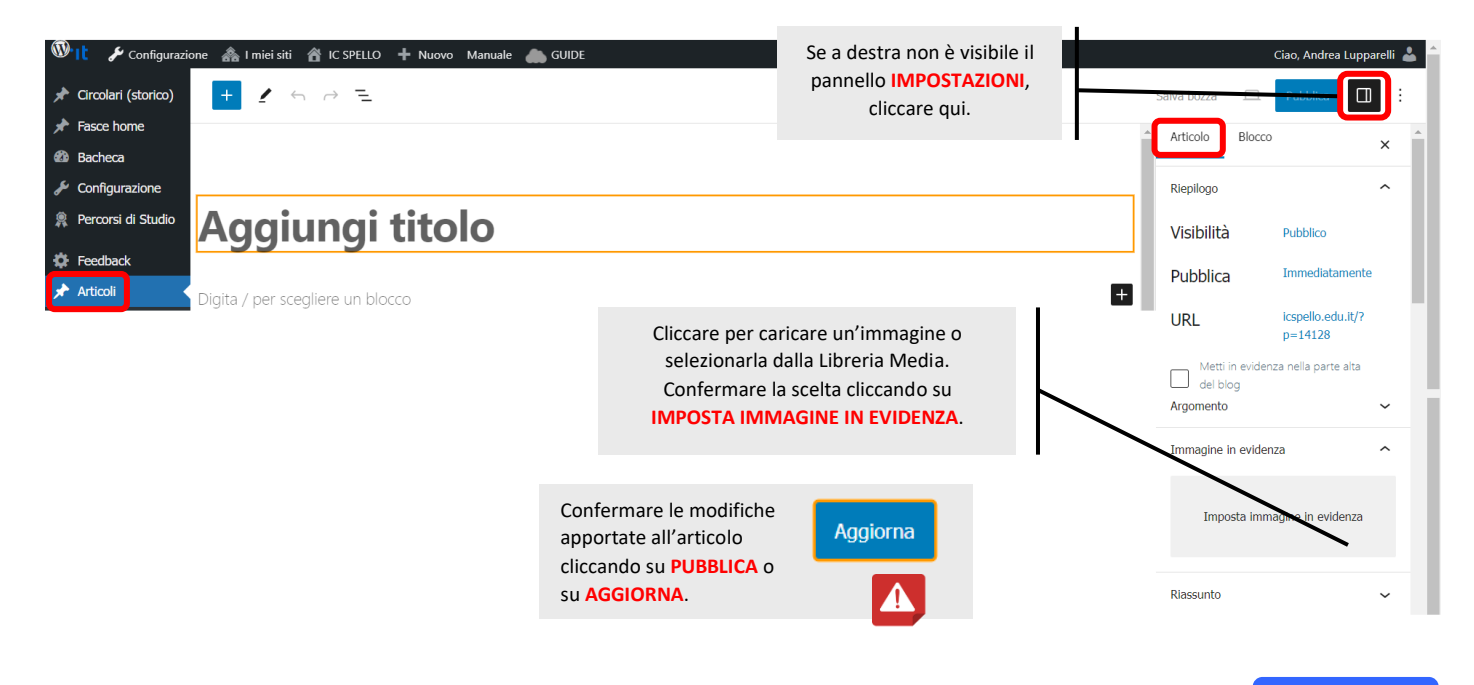

## <span id="page-11-0"></span>**4.5 INSERIRE/RIMUOVERE UN LINK AD UN ARTICOLO IN HOME PAGE**

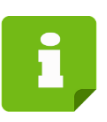

Una volta completata la composizione di un articolo, è possibile renderlo visibile nella Selezione articoli in Home page.

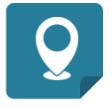

Configurazione - Home.

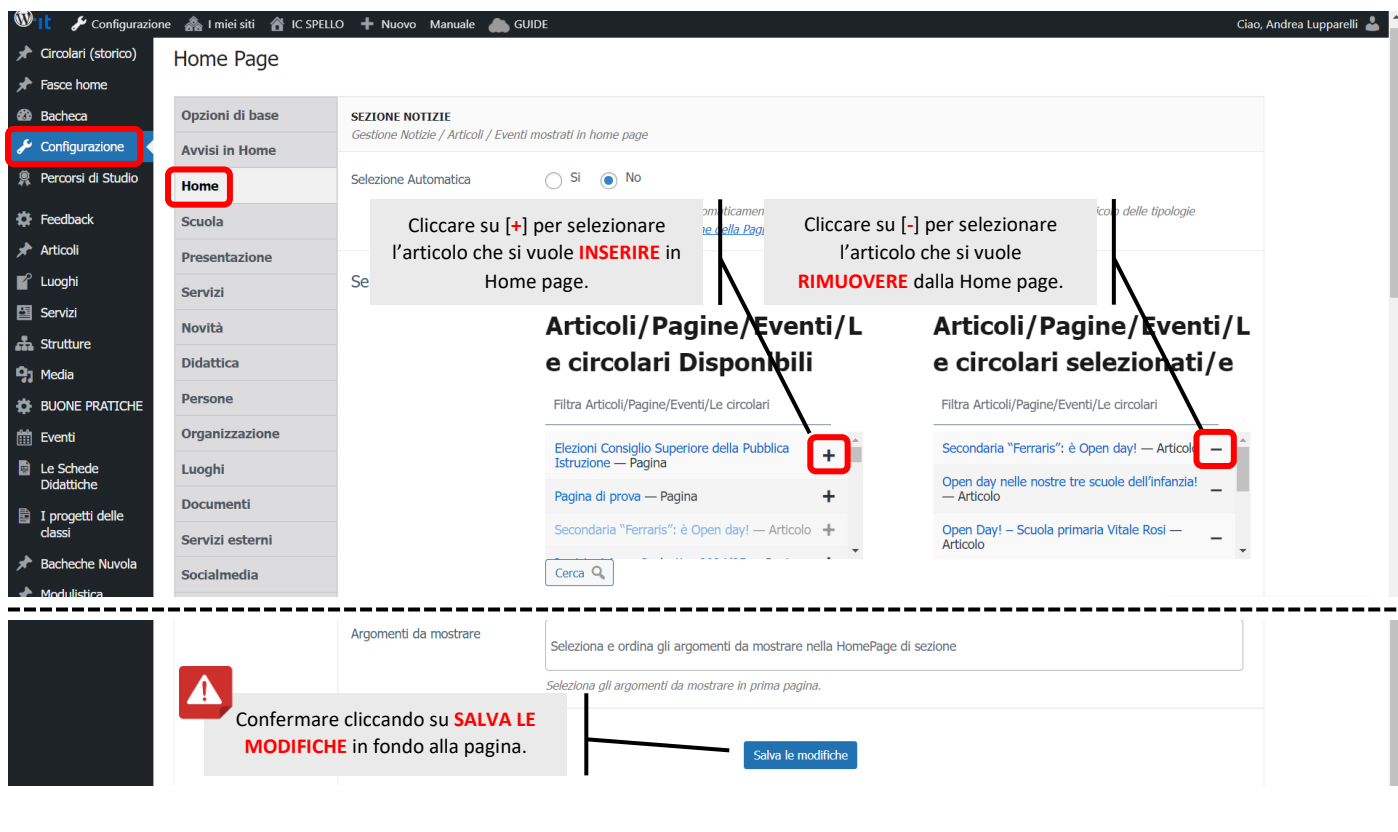

## <span id="page-12-0"></span>**5.1 APRIRE IN MODIFICA/ELIMINARE DOCUMENTI ESISTENTI**

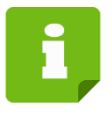

Un "documento" è un elemento informativo con caratteristiche tali per cui può essere recuperato e visualizzato nelle diverse pagine del sito, ad esempio da "Le carte della scuola". I documenti già realizzati possono essere modificati/eliminati.

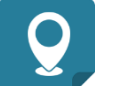

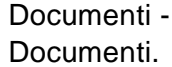

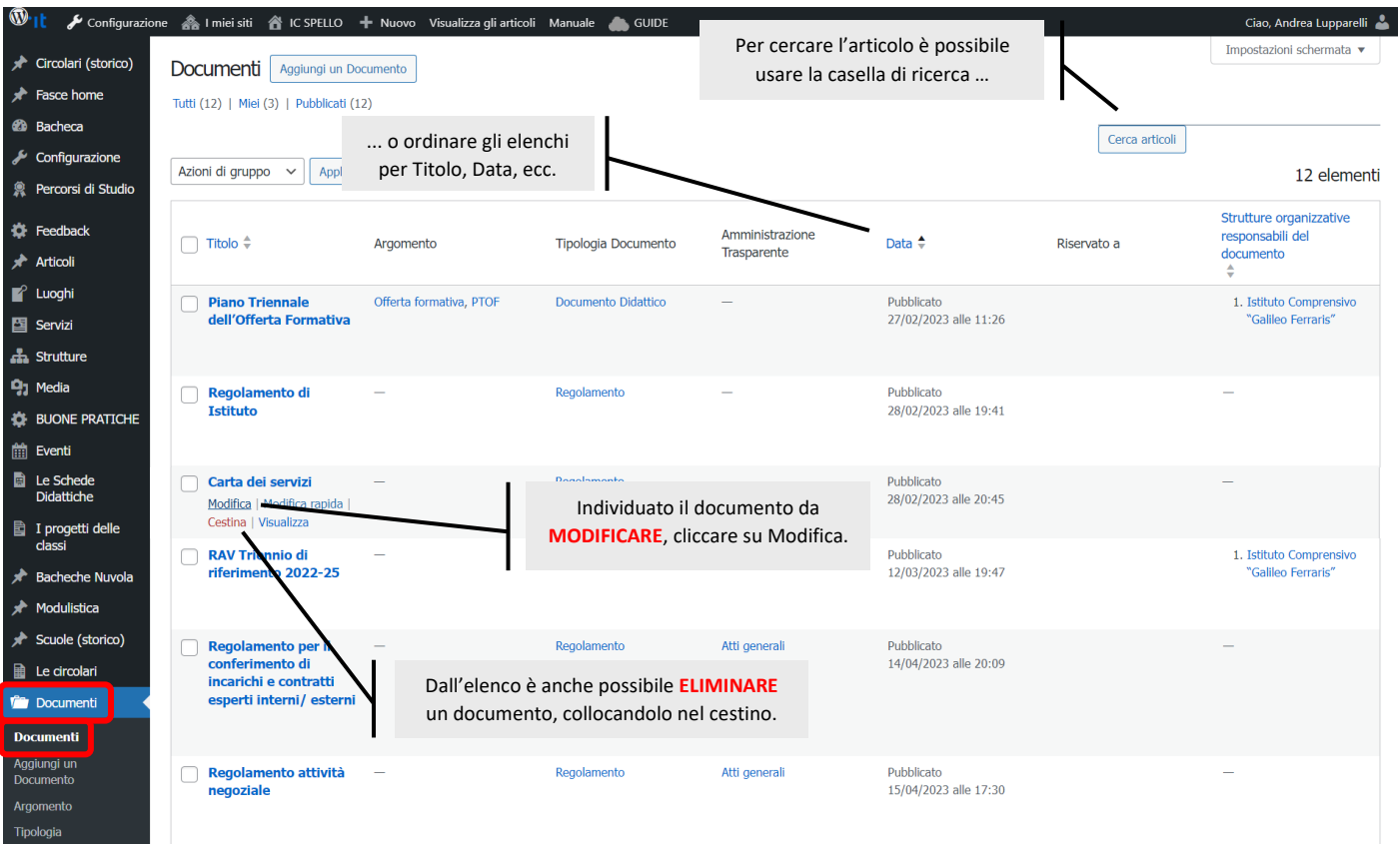

In alternativa, è possibile aprire per la modifica un documento esistente visualizzandolo in "modalità utente" e selezionando Modifica il Documento.

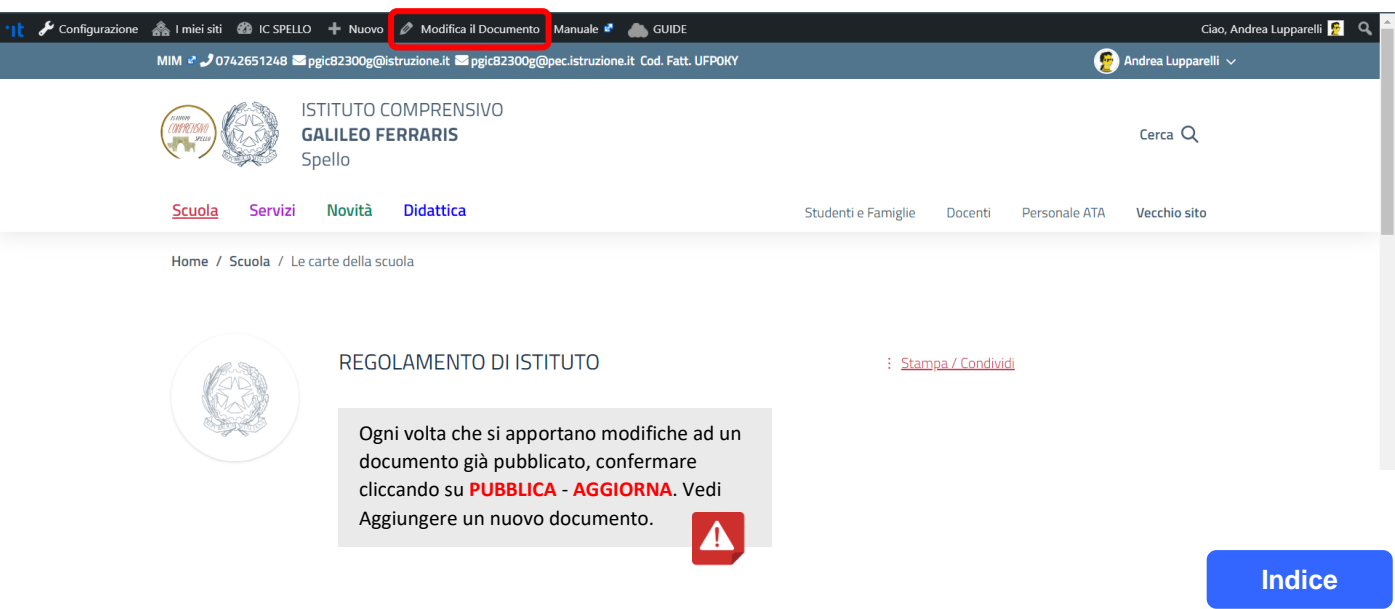

### <span id="page-13-0"></span>**5.2 RIORDINARE LA SCHERMATA AGGIUNGI UN DOCUMENTO**

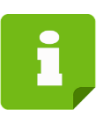

La schermata di composizione di un nuovo documento può essere visualizzata secondo layout diversi. Di seguito si suggerisce una modalità di disposizione ordinata delle schede.

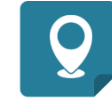

Documenti - Aggiungi un Documento.

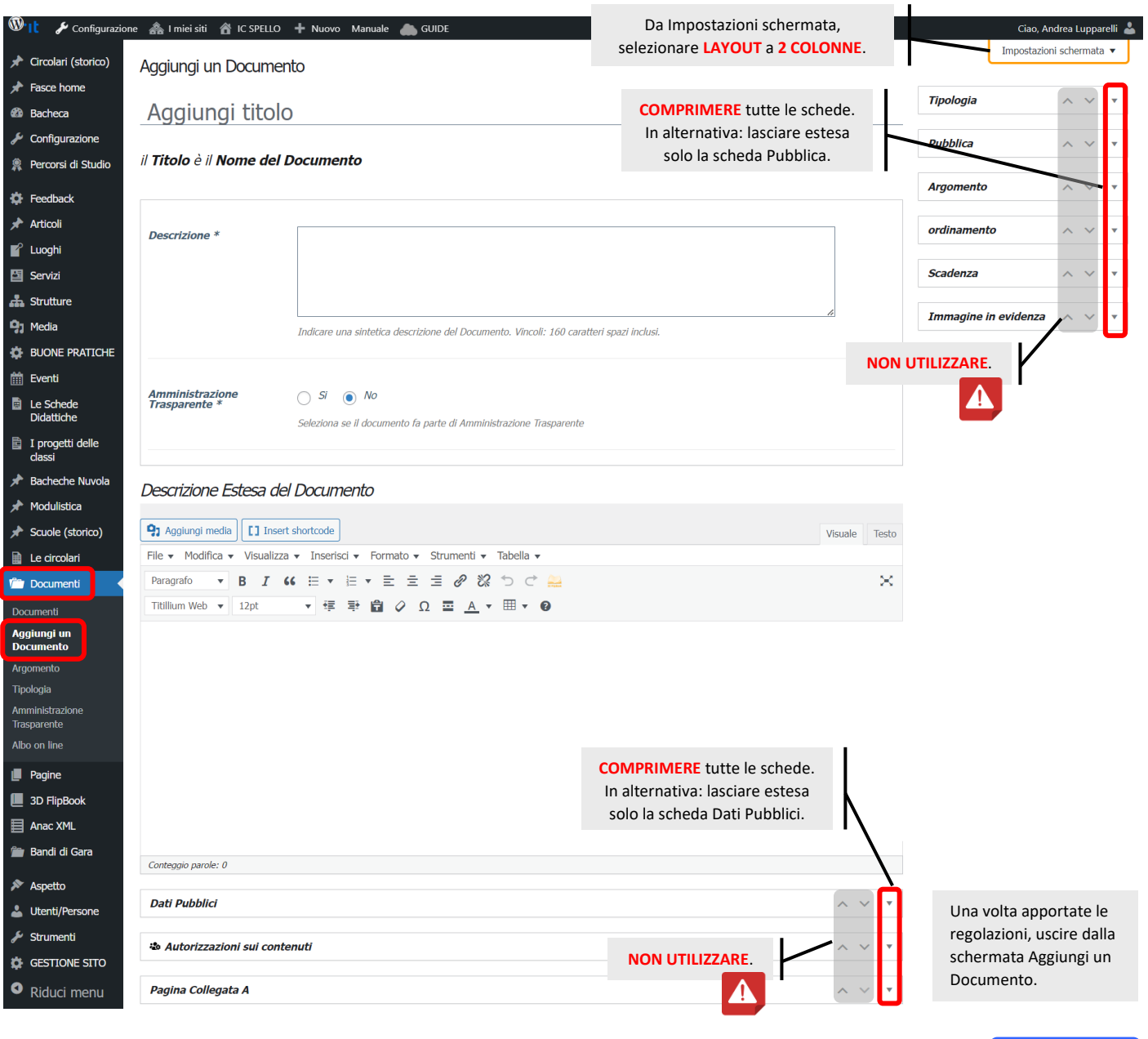

## <span id="page-14-0"></span>**5.3 AGGIUNGERE UN NUOVO DOCUMENTO**

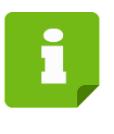

La schermata di composizione di un nuovo documento comprende un numero considerevole di schede ma solo alcuni elementi vanno considerati come fondamentali (contrassegnati  $con$ ).

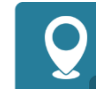

Documenti - Aggiungi un Documento.

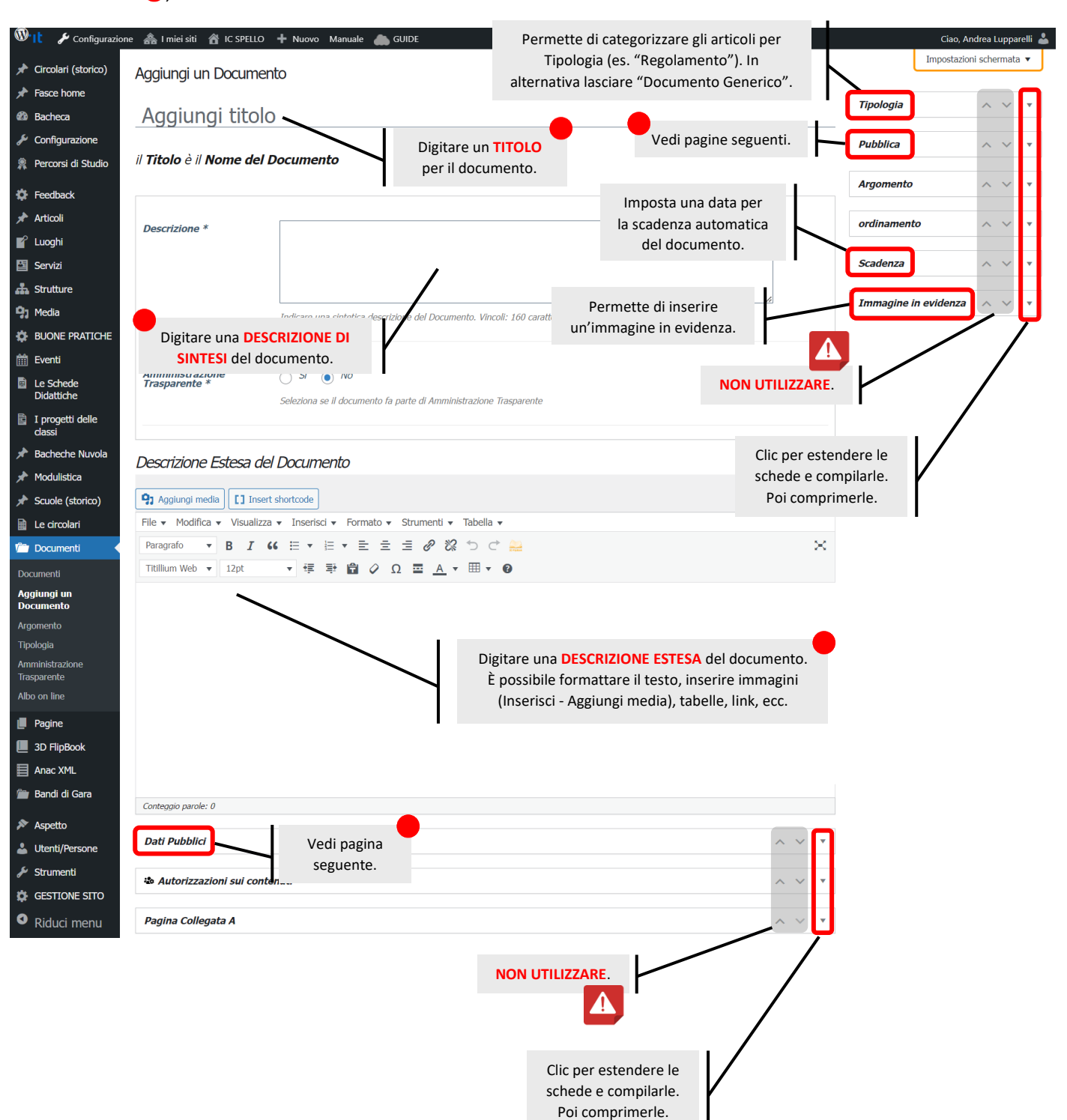

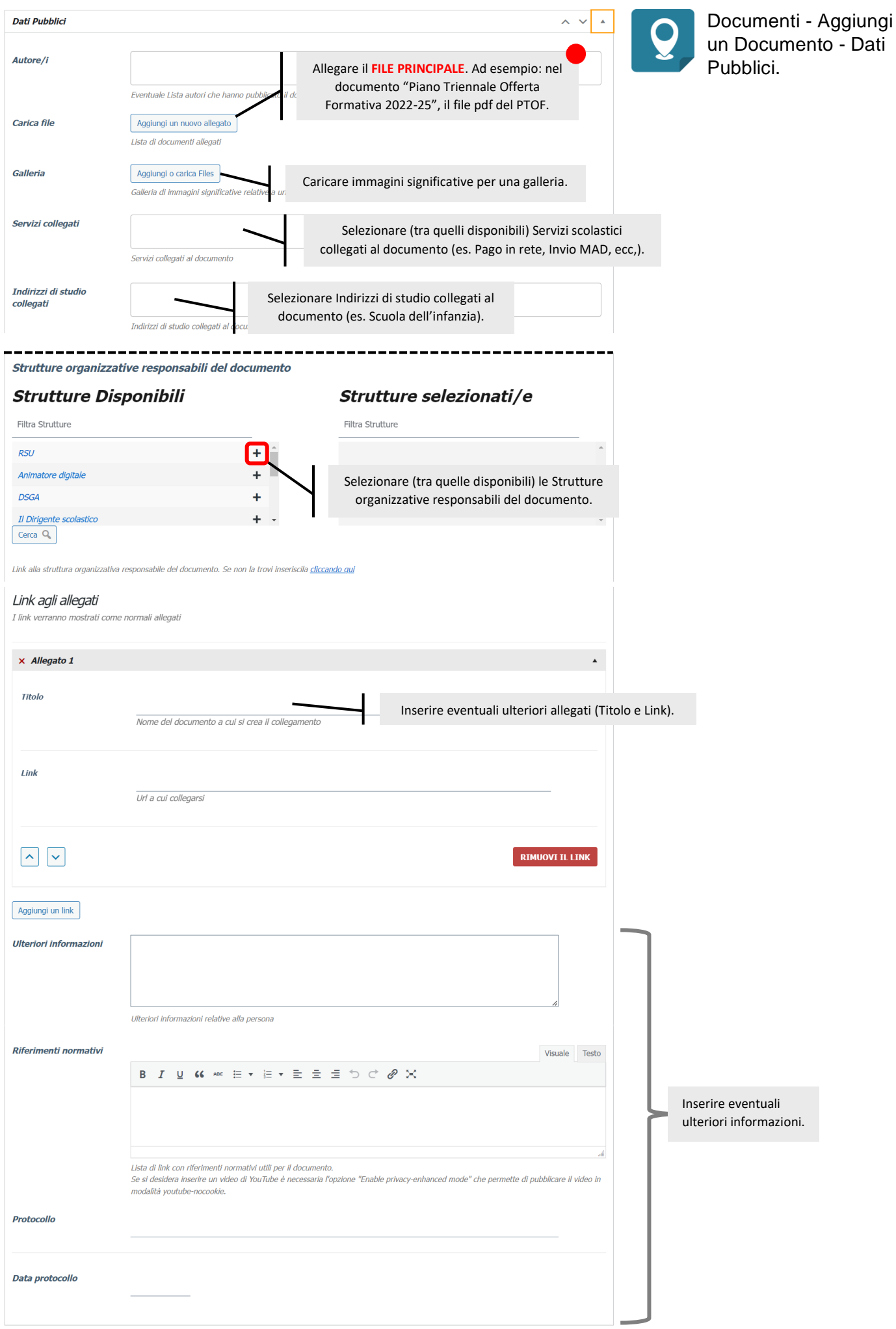

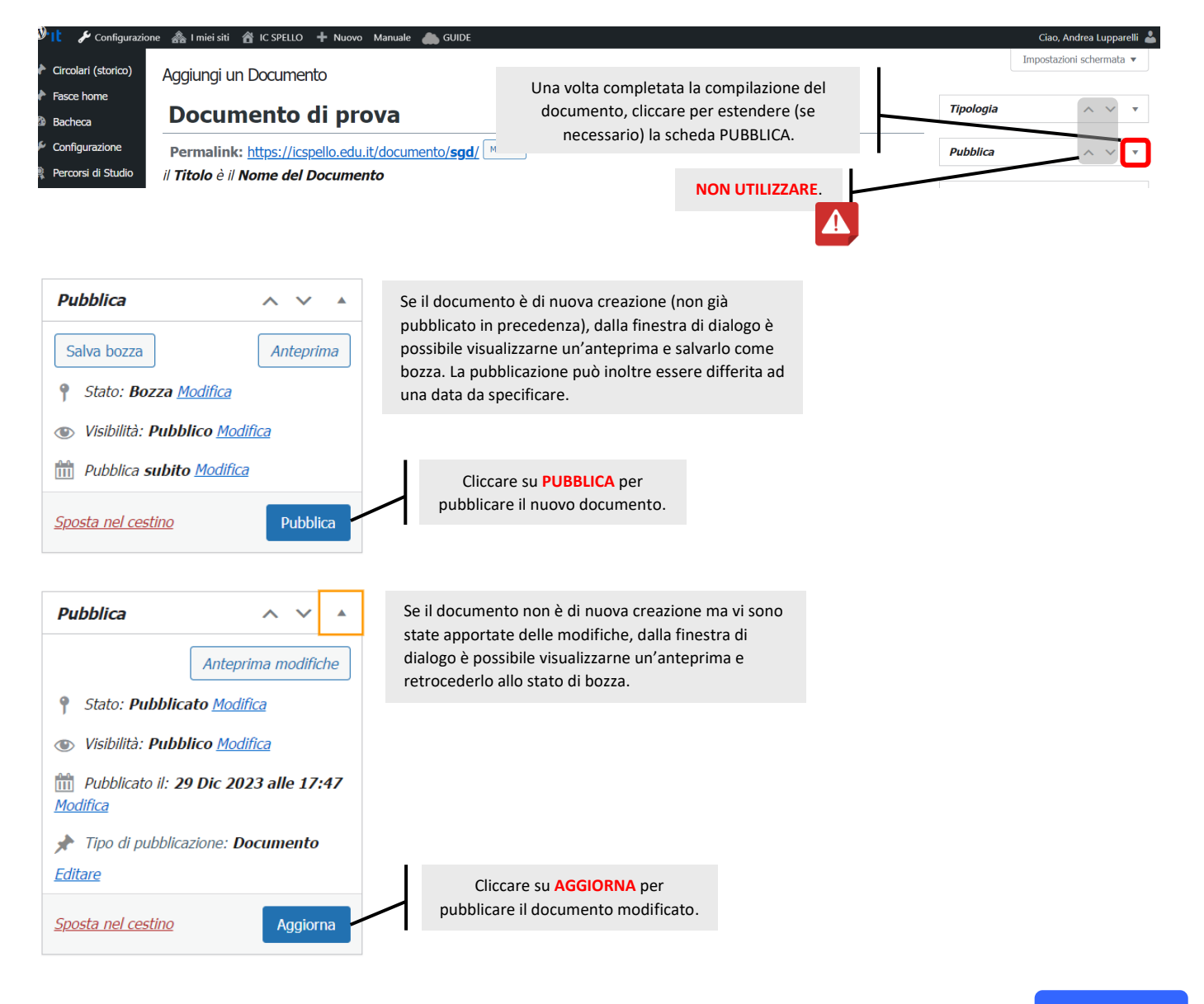

## <span id="page-17-0"></span>**6.1 PERCORSI DI STUDIO, LUOGHI, SERVIZI, STRUTTURE, EVENTI, LE SCHEDE DIDATTICHE, I PROGETTI DELLE CLASSI**

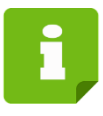

Si tratta di elementi che possono essere richiamati nelle pagine di panoramica a compilazione automatica o inseriti in articoli, pagine, documenti, ecc. a discrezione dell'autore. Nella fase di creazione compilare nei moduli i dati che si ritengono utili (le linee guida raccomandano una compilazione di dettaglio soprattutto in relazione ai Servizi).

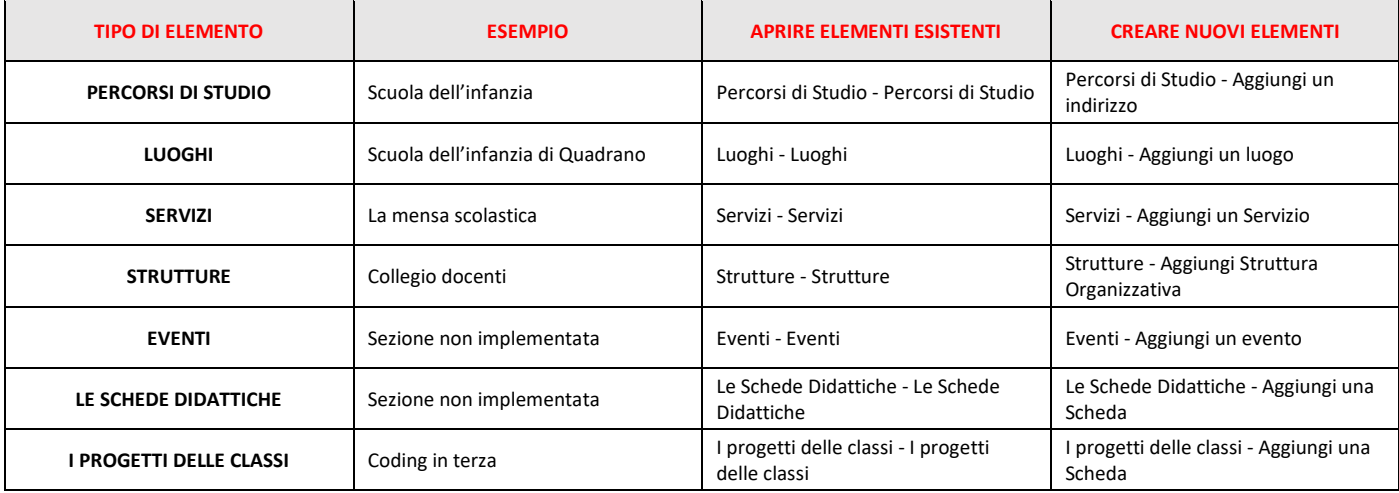

## <span id="page-18-0"></span>**7.1 WIDGET**

I widget servono a facilitare la navigazione del sito da parte degli utenti, indicando dei link utili che possono essere interni o esterni al sito web, attraverso banner di tipo Immagine.

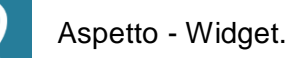

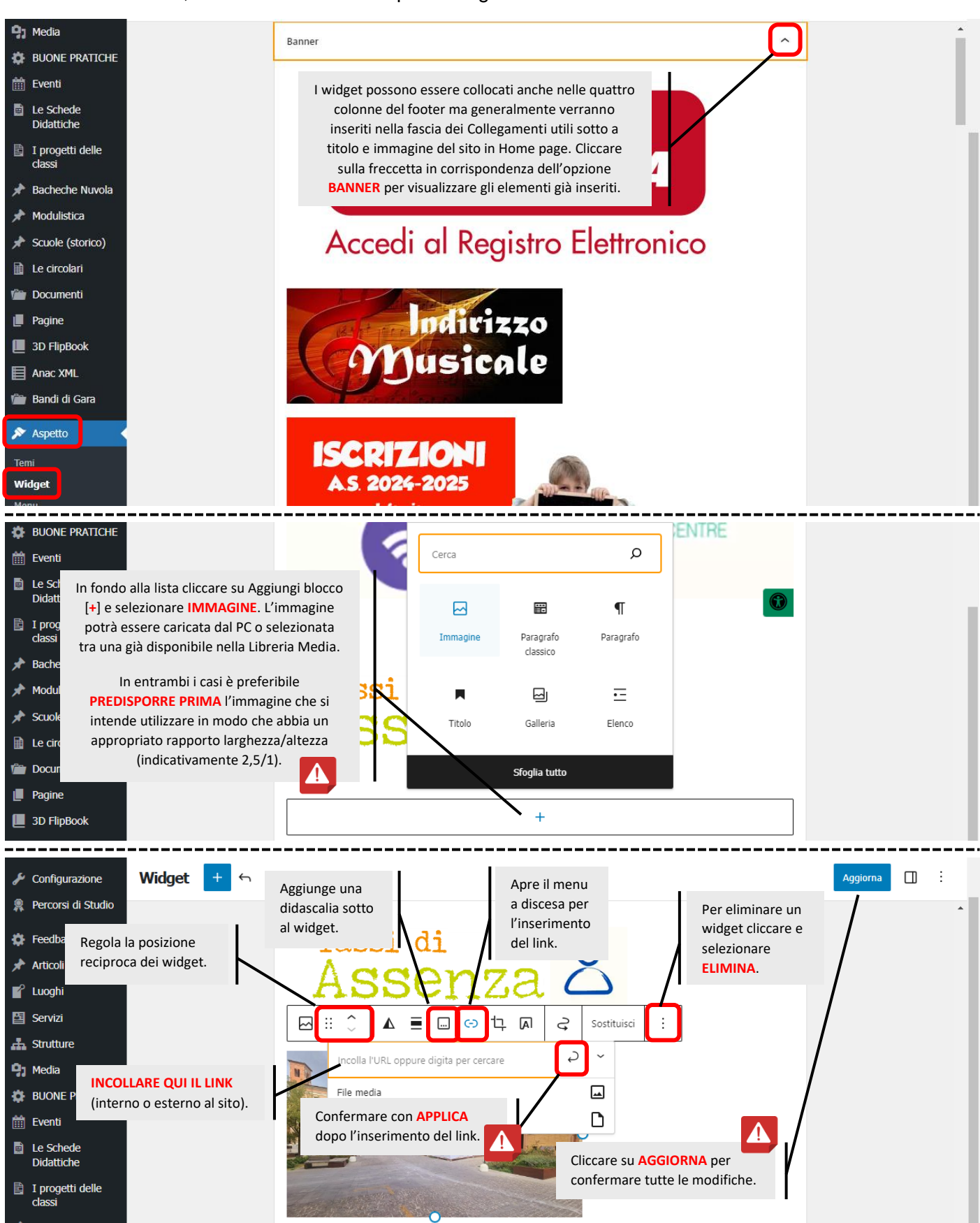

#### <span id="page-19-0"></span>**8.1 AVVISI IN HOME**

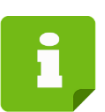

Comunicazioni urgenti (alert) in home page che devono rimanere in evidenza temporaneamente.

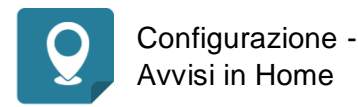

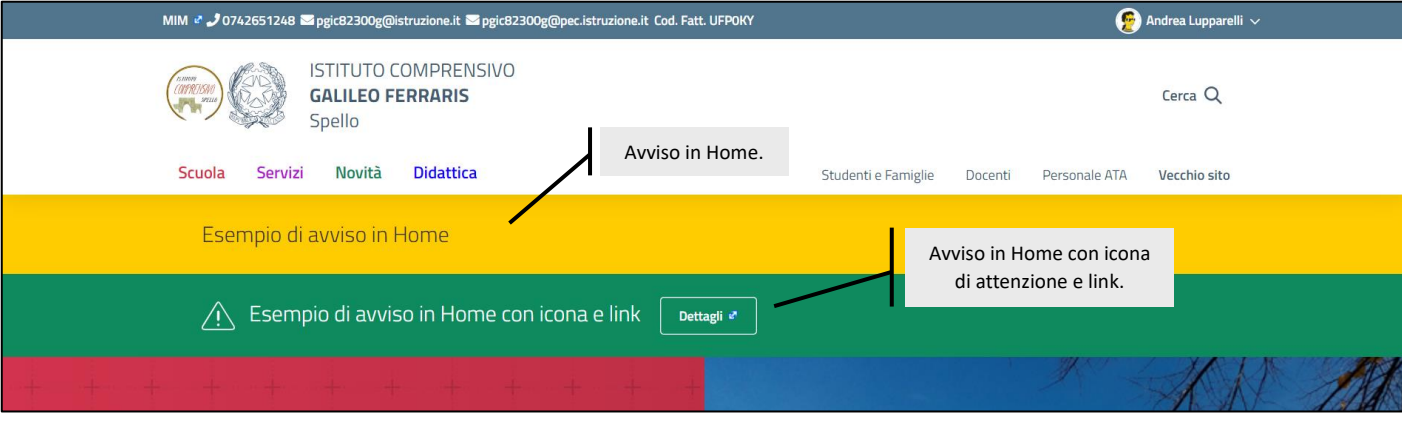

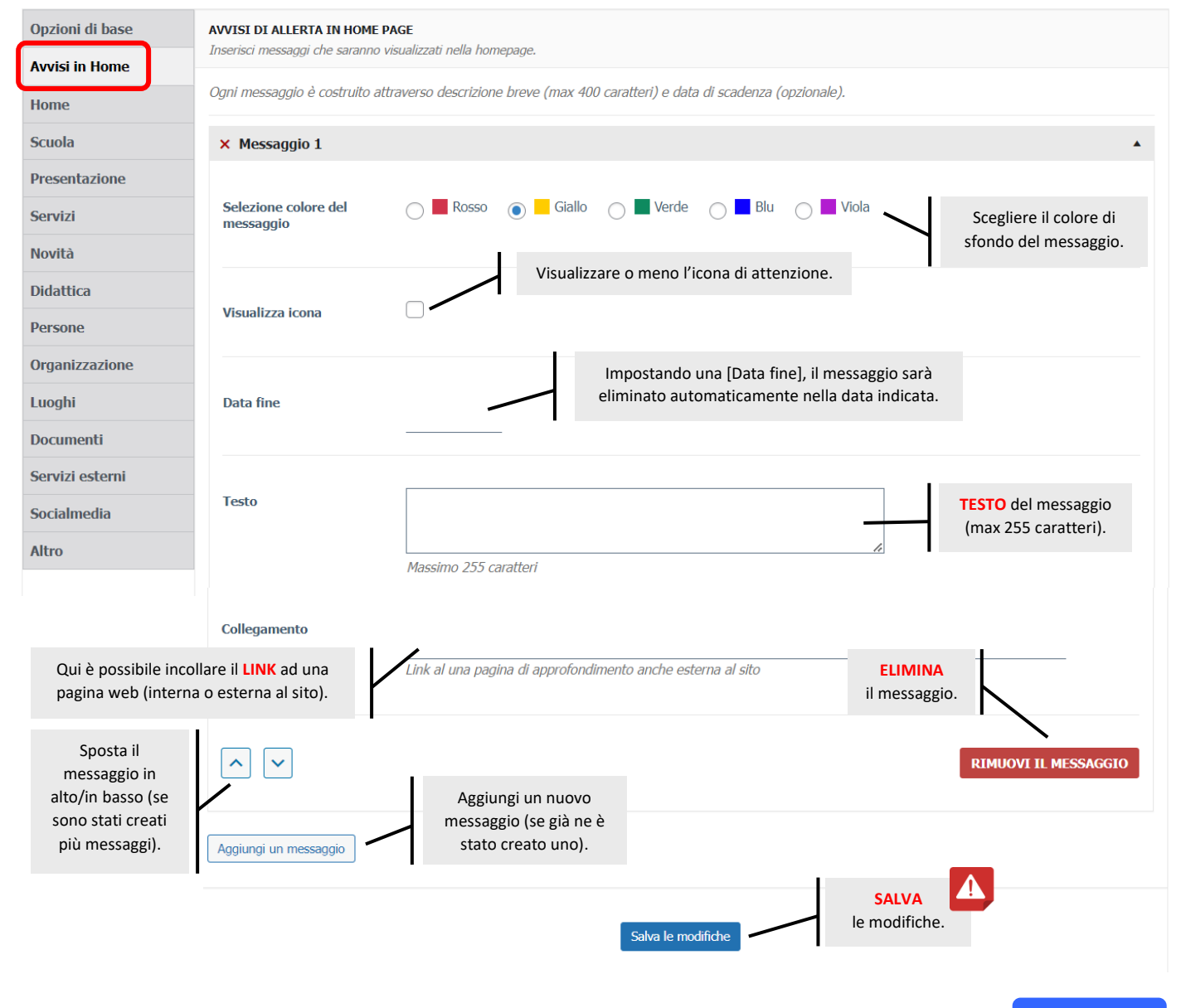

### <span id="page-20-0"></span>**9.1 SELEZIONARE GLI ELEMENTI DA VISUALIZZARE IN HOME PAGE**

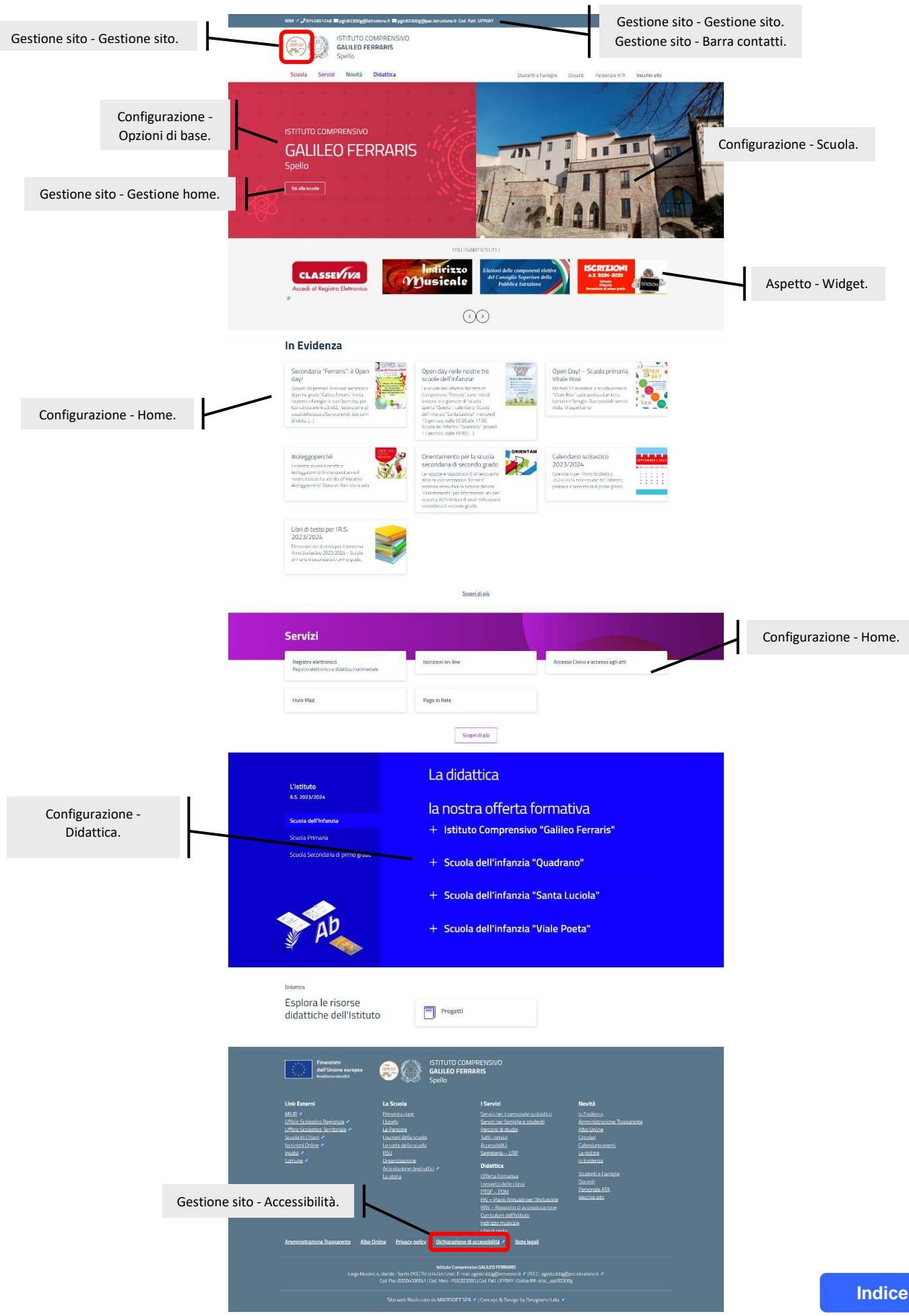

### <span id="page-21-0"></span>**10.1 PAGINE PREIMPOSTATE - MENU SCUOLA**

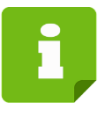

Le pagine accessibili dei menù **Scuola**, Servizi, Novità, Didattica sono generalmente a compilazione automatica, attingendo contenuti da quanto creato in articoli, pagine, documenti, strutture, indirizzi di studio, ecc.

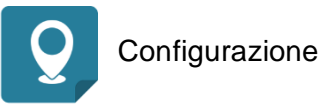

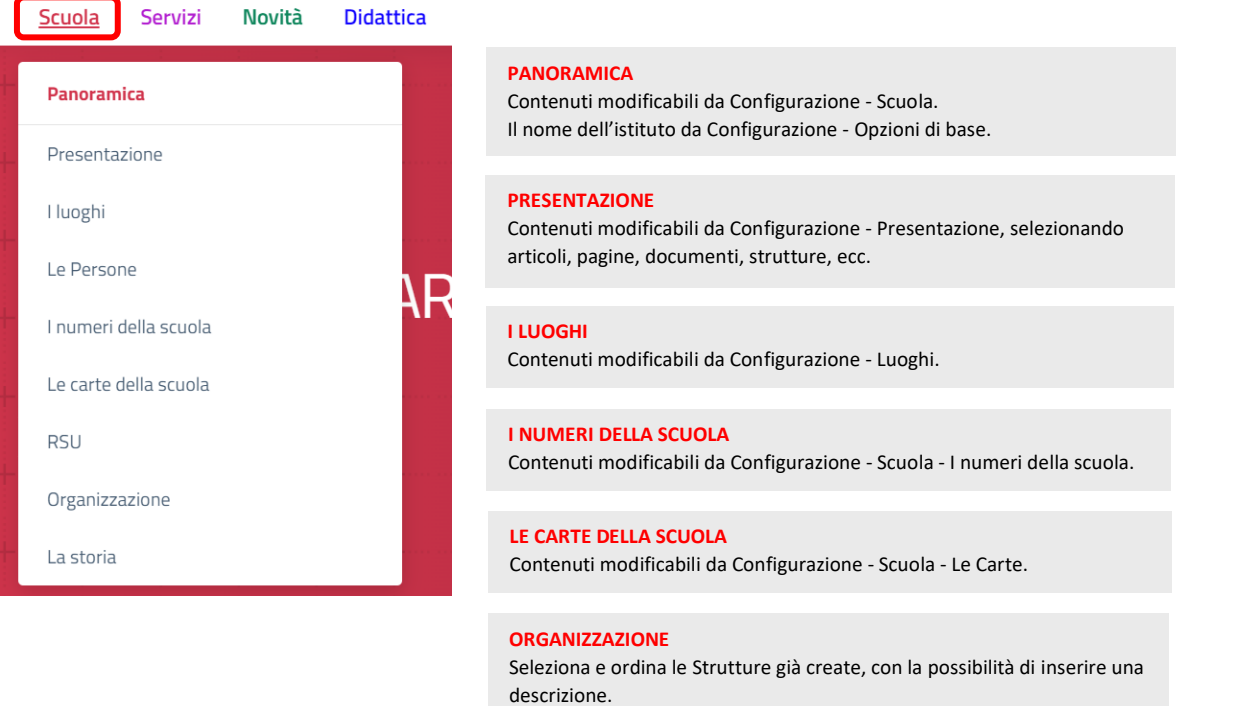

#### **LA STORIA**

Contenuti modificabili da Configurazione - Scuola - La storia. Sezione attualmente non implementata.

## <span id="page-22-0"></span>**10.2 PAGINE PREIMPOSTATE - MENU SERVIZI**

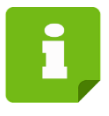

Le pagine accessibili dei menù Scuola, **Servizi**, Novità, Didattica sono generalmente a compilazione automatica, attingendo contenuti da quanto creato in articoli, pagine, documenti, strutture, luoghi, ecc.

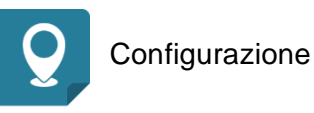

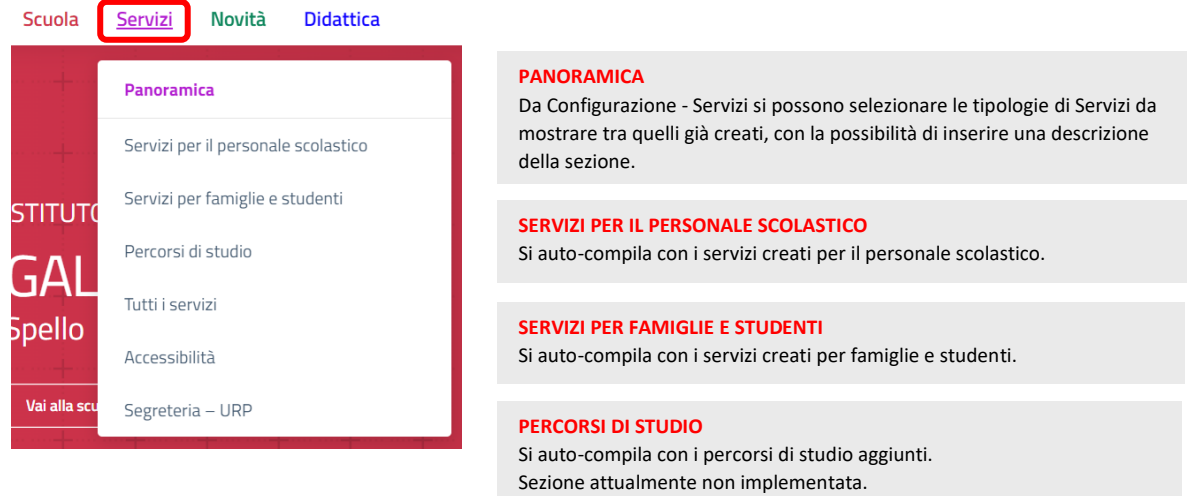

#### **TUTTI I SERVIZI**

Si auto-compila con i servizi creati per tutte le categorie di utenza.

## <span id="page-23-0"></span>**10.3 PAGINE PREIMPOSTATE - MENU NOVITÀ**

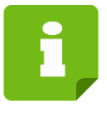

Le pagine accessibili dei menù Scuola, Servizi, **Novità**, Didattica sono generalmente a compilazione automatica, attingendo contenuti da quanto creato in articoli, pagine, documenti, strutture, luoghi, ecc.

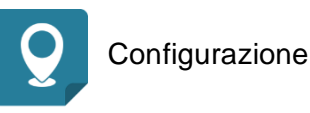

#### Novità **Didattica** Panoramica Le notizie Amministrazione Trasparente **LE NOTIZIE** Albo Online Calendario eventi

#### **PANORAMICA**

Da Configurazione - Novità si possono selezionare le tipologie di Articoli da mostrare tra quelli già creati, con la possibilità di inserire una descrizione della sezione.

Non modificabile.

**AMMINISTRAZIONE TRASPARENTE** Non modificabile.

#### **ALBO ONLINE**

Non modificabile.

#### **CALENDARIO EVENTI**

Si auto-compila con gli Eventi aggiunti.

## <span id="page-24-0"></span>**10.4 PAGINE PREIMPOSTATE - MENU DIDATTICA**

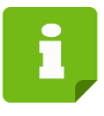

Le pagine accessibili dei menù Scuola, Servizi, Novità, **Didattica** sono generalmente a compilazione automatica, attingendo contenuti da quanto creato in articoli, pagine, documenti, strutture, luoghi, ecc.

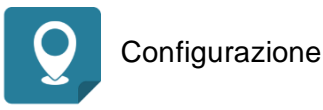

#### **Didattica**

#### Panoramica

Offerta formativa

I progetti delle classi

 $PTOF - PDM$ 

PAI - Piano Annuale per l'Inclusione

RAV - Rapporto di autovalutazione

Curriculum dell'Istituto

Indirizzo musicale

Libri di testo

#### **PANORAMICA** Si auto-compila.

#### **OFFERTA FORMATIVA**

Si auto-compila con i Percorsi di studio aggiunti. Sezione attualmente non implementata.

#### **I PROGETTI DELLE CLASSI**

Si auto-compila con i Progetti aggiunti.